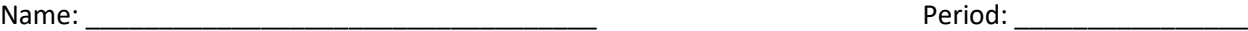

# **Modeling Solutions Project**

*Directions: You will be using a whiteboard and markers to demonstrate your understanding of solutions. Each model should include multiple drawings to give the feeling of the movement that happens in solutions. Once you've created each drawing, you will take pictures (landscape only), and create a video using the Google Photos app. All models should be part of one Google Photos Video. Include a title picture in between each model. Your project submitted using the link on the blog by the beginning of your class period on:\_\_\_\_\_\_\_\_\_\_\_\_\_\_\_\_\_\_\_\_\_\_\_\_\_\_\_\_.*

#### **Model #1: Create a model of a solution.**

- You model must accurately show:
	- o The solute
	- o The solvent

#### **Model #2: Create a model showing the difference between a solution and a heterogeneous mixture.**

- Your model must accurately show:
	- o A solution
	- o A heterogeneous mixture

#### **Model #3: Create a model that show the process of dissolving.**

- You model must accurately show:
	- o Solvation
	- o Dissociation

#### **Model #4: Create a model comparing concentrated vs. dilute solutions.**

- Your model must accurately show:
	- o Solutes
	- o Solvents
	- o Concentrated
	- o Dilute

#### **Model #5: Create a model showing the process and effects of adding solute to a saturated solution, an unsaturated solution, and a supersaturated solution.**

- Your model must accurately show:
	- o Solutes
	- o Solvents
	- o Before and after the solute is added to all 3 types of solutions

### **Model #6: Create a model showing a solution that is both saturated and dilute.**

- Your model and explanation must accurately show:
	- o Solute
	- o Solvent
	- o Saturated
	- o Dilute

## **Detailed Google Photo and Project Submission Instructions**

Read and follow these instructions carefully

- 1. Download and open the Google Photos App
- 2. Sign-in to your Google Account. If you do not have a Google Account, you will have to create one.
- 3. If your account is not set up to sync automatically, add the photos you would like to use to Google Photos.
- 4. At the bottom of the app, tap "For you"
- 5. Tap "Movie" at the top of the app
- 6. Tap "New movie"
- 7. Tap the photos you would like to include. A blue check mark will appear, if you have selected the photo.
- 8. Tap "Create" once you have selected all the photos.
- 9. Tap and hold on a picture and drag it to a new location to reorder your pictures
- 10. Place the timing bar is about halfway for all photos
- 11. Tap the music note to add music to your video. You may select from your music (keep it school appropriate) or from the provided theme music.
- 12. Play your video to make sure all your pictures are in order and an appropriate length.
- 13. Tap "Save"
- 14. Tap "Albums" at the bottom of the screen
- 15. At the top of screen, locate the album named "Movies". Tap it. Note: You may have to scroll to the right to find it.
- 16. Tap your movie to play it. Watch your movie to confirm this is the project you want to submit.
- 17. Tap the movie again and click the  $\infty$
- 18. Tap "Create Link" to copy the link
- 19. Go to Ms. Hinkson's website ([https://hinksonchemistry.weebly.com/\)](https://hinksonchemistry.weebly.com/)
- 20. Click on the link to Submit Your Project
- 21. Fill out the form
- 22. Tap and hold to paste your link into the form.
- 23. Submit the form
- 24. Check with Ms. Hinkson to make sure she received a WORKING project from you!